「第 16 回女子中高生のための関西科学塾」(オンライン講座) E 日程の Zoom マニュアル(スマートフォン・タブレット版)

## 1. 新たに Zoom アプリをインストールする場合

<例>

①アプリストアから「ZOOM Cloud meetings」をダウンロードします。

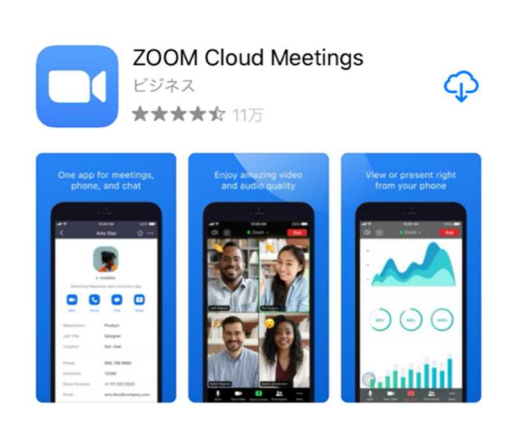

②サインアップをタップして新規アカウント登録をします。登録したメールアドレスに送られてきた 画面の「サインイン」をクリックして、サインインします。

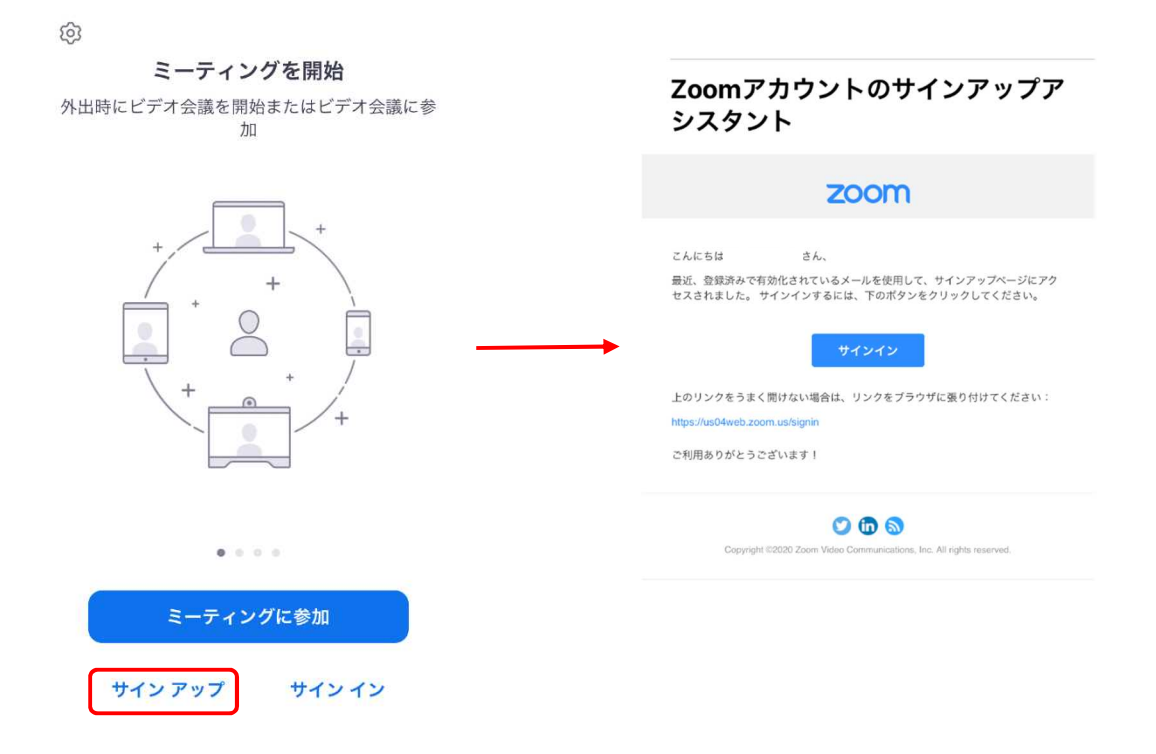

③サインイン画面が表示されてサインインできたらインストール完了です。

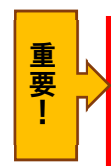

Zoom のアカウントを取得したことがない人は、画面の誘導に従ってアカウントを作成してください。 その際、登録するメールアドレスは、関西科学塾に申し込んだときのメールアドレスを使用してください。

## 2. Zoom アプリからの参加方法

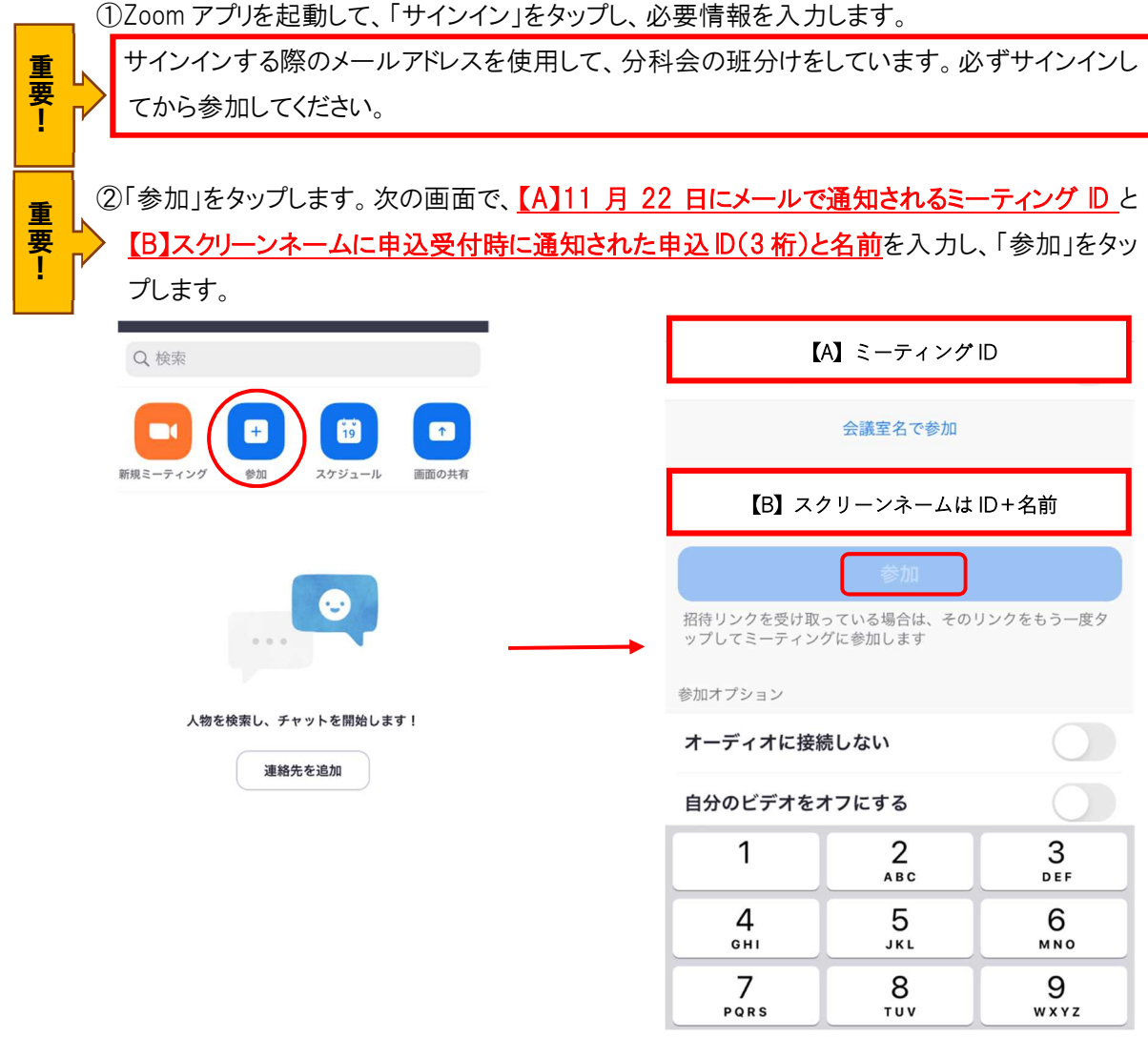

## 311 月 22 日にメールで通知されるパスコードを入力すると、待機状態の画面になります。

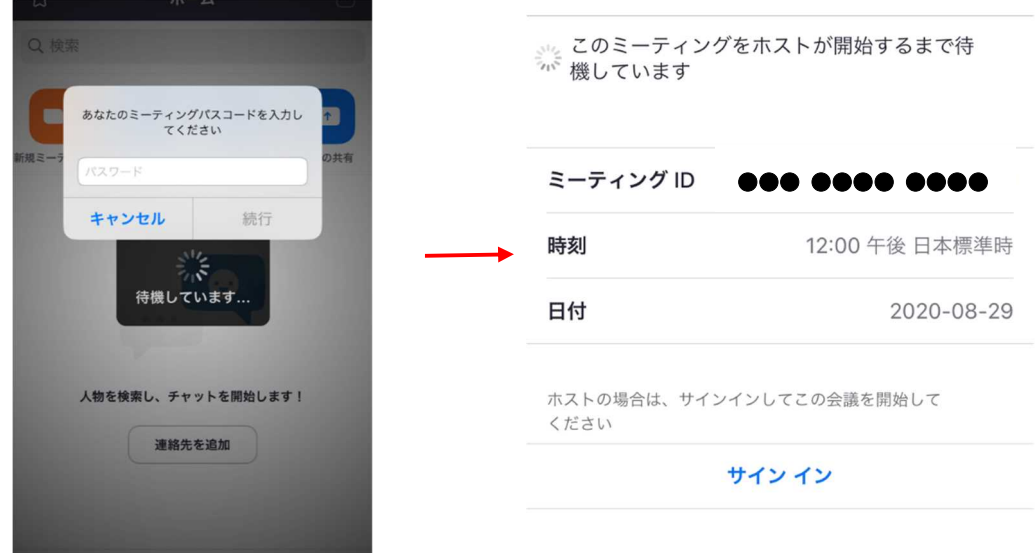

④Zoom のホストが入室を許可し、入室した画面です。「インターネットを使用した通話」を選択し てください。これで参加状態になります。

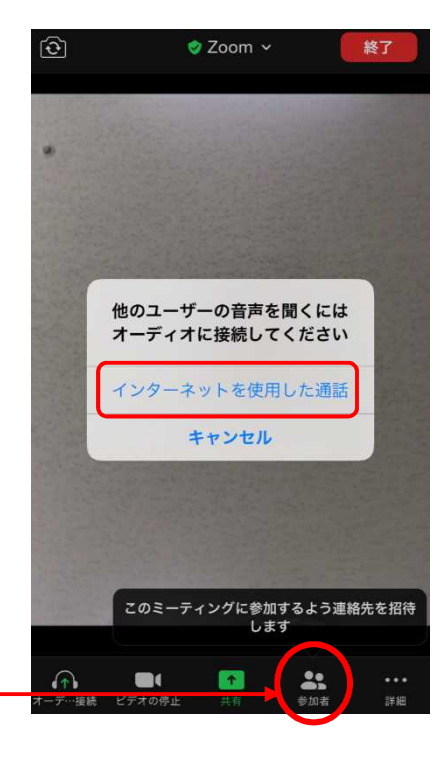

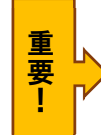

⑥画面下の「参加者」をタップして、自分の表示名を確認してください。一番上に自分の名前が表 示されます。もし、「申込 ID(3 桁)と名前」になっていない場合は、「〇〇〇〇(自分)」→「名前 の変更」の順にタップし、表示名を「申込受付時に通知された申込 ID(3 桁)と名前」に変更し てください。

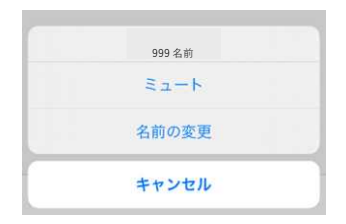

⑦以下の URL からテストができるので、当日までに行っておいてください。

https://zoom.us/test

次のページで、当日に使う機能を確認してください

## 3.Zoom の操作機能について

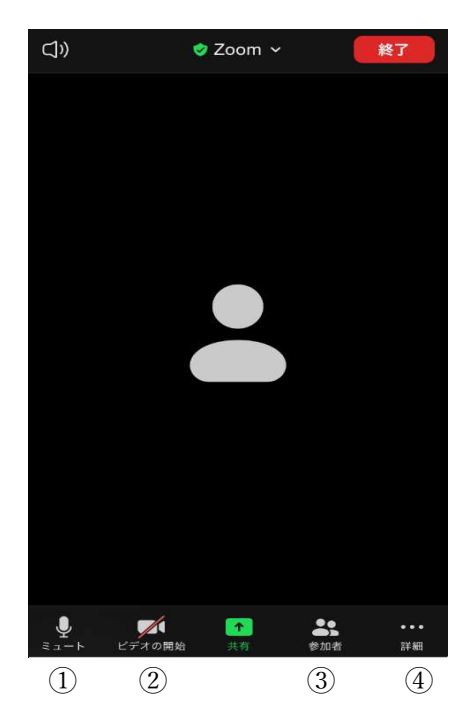

①ミュート→タップして が入ればマイクが OFF になり、他 の参加者に自分の声が聞こえなくなります。自分が話すとき 以外は OFF にしておいてください。

②ビデオの停止→タップして / が入ればカメラが OFF にな り、自分の顔が見えなくなります。

③「参加者」をタップすると、参加しているメンバーの名前が 確認できます。一番上に自分の名前が表示されますので、 表示名を「申込 ID(3 桁)と名前」に変更してください。

④「詳細」をタップすると下の機能が使用できます。

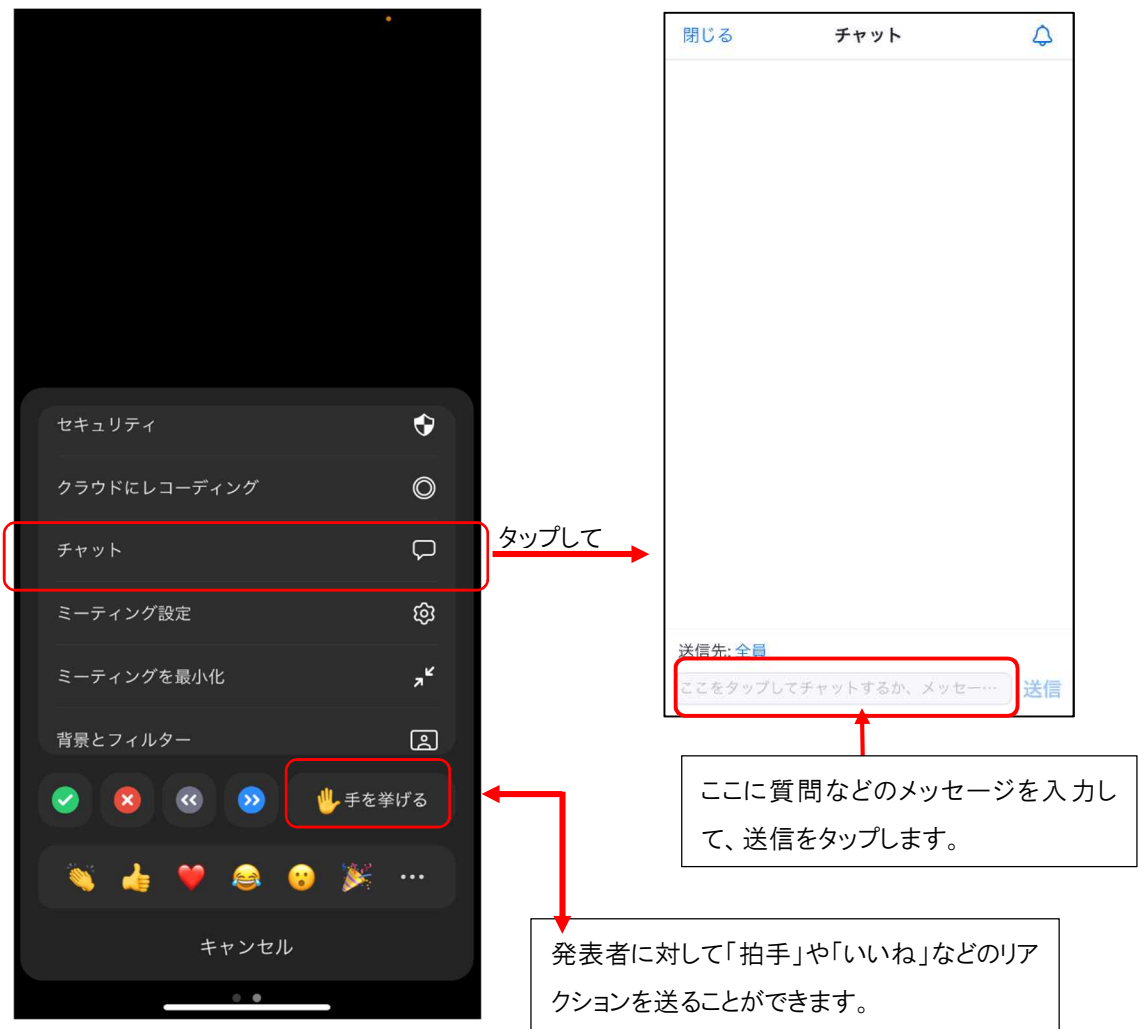

④「詳細」の機能